### **HP BSM Service Health Mini-App**

For the Android and iOS operating systems

Software Version: 1.0.0

Getting Started Guide

thp

Document Release Date: July 2014

Software Release Date: December 2013

### **Legal Notices**

#### **Warranty**

The only warranties for HP products and services are set forth in the express warranty statements accompanying such products and services. Nothing herein should be construed as constituting an additional warranty. HP shall not be liable for technical or editorial errors or omissions contained herein.

The information contained herein is subject to change without notice.

### **Restricted Rights Legend**

Confidential computer software. Valid license from HP required for possession, use or copying. Consistent with FAR 12.211 and 12.212, Commercial Computer Software, Computer Software Documentation, and Technical Data for Commercial Items are licensed to the U.S. Government under vendor's standard commercial license.

### **Copyright Notice**

© Copyright 2014 Hewlett-Packard Development Company, L.P.

### **Trademark Notices**

- Adobe® and Acrobat® are trademarks of Adobe Systems Incorporated.
- AMD and the AMD Arrow symbol are trademarks of Advanced Micro Devices, Inc.
- Google™ and Google Maps™ are trademarks of Google Inc.
- Intel®, Itanium®, Pentium®, and Intel® Xeon® are trademarks of Intel Corporation in the U.S. and other countries.
- Java is a registered trademark of Oracle and/or its affiliates.
- Microsoft®, Windows®, Windows NT®, Windows® XP, and Windows Vista® are U.S. registered trademarks of Microsoft Corporation.
- Oracle is a registered trademark of Oracle Corporation and/or its affiliates.
- UNIX® is a registered trademark of The Open Group.

### **Documentation Updates**

The title page of this document contains the following identifying information:

- Software Version number, which indicates the software version.
- Document Release Date, which changes each time the document is updated.<br>● Software Release Date which indicates the release date of this version of the
- l Software Release Date, which indicates the release date of this version of the software.

To check for recent updates or to verify that you are using the most recent edition of a document, go to: **http://h20230.www2.hp.com/selfsolve/manuals**

This site requires that you register for an HP Passport and sign in. To register for an HP Passport ID, go to: **http://h20229.www2.hp.com/passport-registration.html**

Or click the **New users - please register** link on the HP Passport login page.

You will also receive updated or new editions if you subscribe to the appropriate product support service. Contact your HP sales representative for details.

**This document was last updated: Thursday, July 17, 2014**

### **Support**

Visit the HP Software Support Online web site at: **http://www.hp.com/go/hpsoftwaresupport**

This web site provides contact information and details about the products, services, and support that HP Software offers.

HP Software online support provides customer self-solve capabilities. It provides a fast and efficient way to access interactive technical support tools needed to manage your business. As a valued support customer, you can benefit by using the support web site to:

- Search for knowledge documents of interest
- Submit and track support cases and enhancement requests
- Download software patches
- Manage support contracts
- Look up HP support contacts Review information about available services
- Enter into discussions with other software customers
- Research and register for software training

Most of the support areas require that you register as an HP Passport user and sign in. Many also require a support contract. To register for an HP Passport ID, go to: **http://h20229.www2.hp.com/passport-registration.html**

To find more information about access levels, go to:

**http://h20230.www2.hp.com/new\_access\_levels.jsp**

**HP Software Solutions Now** accesses the HPSW Solution and Integration Portal Web site. This site enables you to explore HP Product Solutions to meet your business needs, includes a full list of Integrations between HP Products, as well as a listing of ITIL Processes. The URL for this Web site is **http://h20230.www2.hp.com/sc/solutions/index.jsp**

### <span id="page-3-0"></span>**Contents**

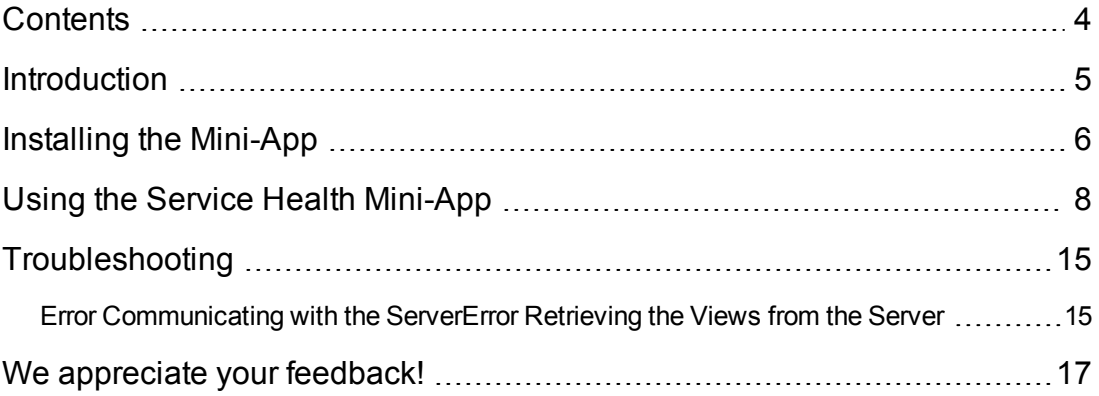

## <span id="page-4-0"></span>**Introduction**

The Service Health mini-app allows you to constantly monitor and isolate problems related to your applications using your mobile device, and receive real-time notifications in case of problems.

The mini-app displays a **Watch List** of the CIs that are most important to you. First you select which CIs to monitor, then you view their health status in the Watch List. You can sort the CIs in the Watch List according to criticality or last status change, or filter them by status.

The mini-app provides a quick drill-down from the Watch List page to a **Top View** page, which shows the application's hierarchy. From there you can drill-down to view a CI's health indicators that are potential causes of the health status and the HIs of its child CIs that do not have an OK status.

The data flow scheme is as follows:

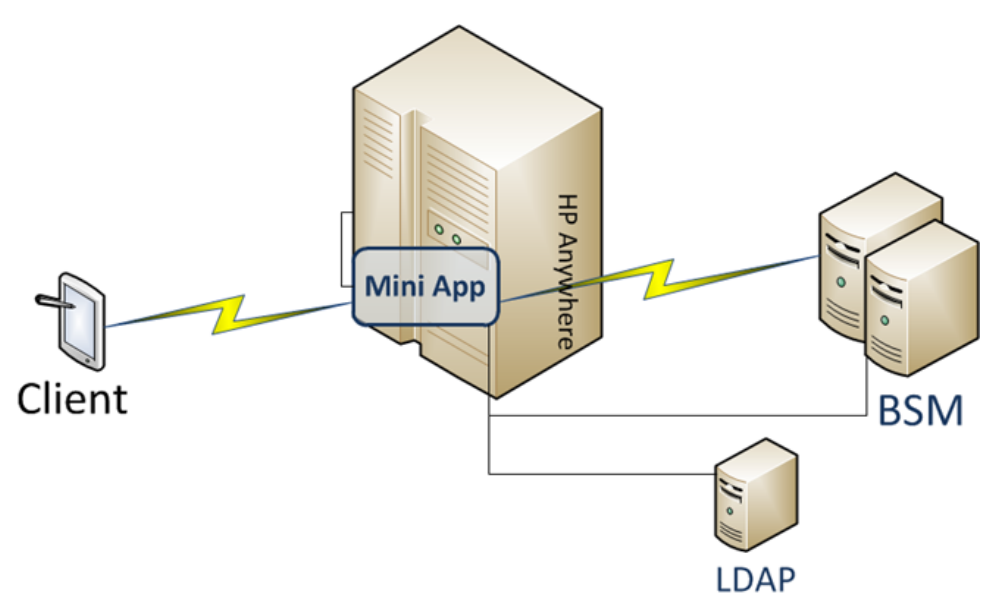

### <span id="page-5-0"></span>**Installing the Mini-App**

The Service Health mini-app runs on the HP Anywhere platform.

- 1. Before you begin, you must have installed both HP Anywhere and BSM. For details, see:
	- <sup>n</sup> *HP Anywhere Installation and [Configuration](http://support.openview.hp.com/selfsolve/document/KM00637738/binary/HPA10.10_InstallationConfiguration.pdf) Guide*
	- <sup>n</sup> *Business Service [Management](http://support.openview.hp.com/selfsolve/document/KM00754295/binary/BSM_924_InstallationGuide.pdf) Installation Guide*
- 2. There are two options for BSM HPA connection flows: LDAP or non-LDAP.
	- **LDAP:** The HP Anywhere Server can connect to BSM using LDAP. The following diagram illustrates the BSM-SH mini app flow from the end-user mobile device through the HP Anywhere Server to BSM using LDAP:

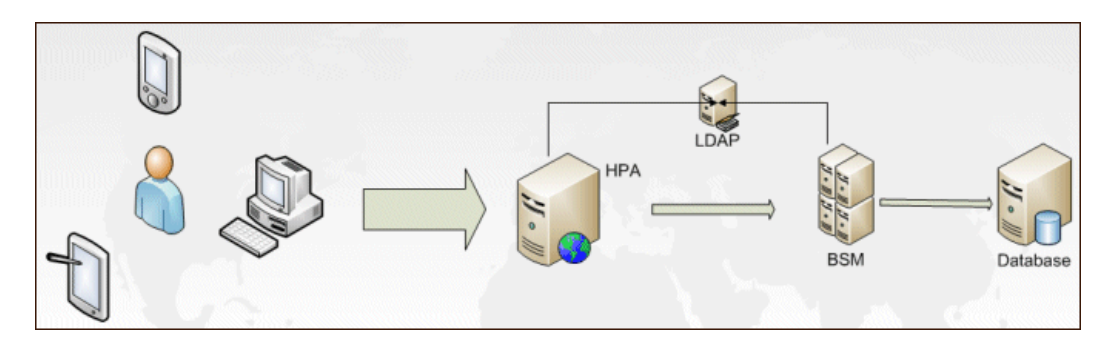

- **Non-LDAP:** If you do not want to connect using LDAP, the authentication will be using HPA user management.
- 3. Before proceeding, ensure that Java v1.7 is installed on the machine on which you are installing HPA.
- 4. On the HP Anywhere server, access [https://hpln.hp.com/.](https://hpln.hp.com/) Download the file **[hpa-sh-miniapp.zip](http://support.openview.hp.com/selfsolve/document/KM00728749/binary/HP_Anywhere_10_11_Administrator_Guide.pdf)**, and install the app on the HP Anywhere server. For details, see *HP Anywhere Administrator Guide*.
- 5. Configure the Service Health mini-app in the HP Anywhere Admin Settings. In **Data Source Configuration**, enter the FQDN URL of BSM. In addition, you can set the maximum depth of CIs retrieved from BSM to improve performance of backend requests (default is 5 levels).
- 6. In your mobile device, install the HP Anywhere app from the Google Play Store or the App Store (iOS).
- 7. Launch the HP Anywhere app. Enter URL of the HP Anywhere server, and the user and password from step 2 .
- 8. Tap the catalog icon to open the catalog, and select and enable the Service Health mini-app. For details, see *HP Anywhere [Administrator](http://support.openview.hp.com/selfsolve/document/KM00728749/binary/HP_Anywhere_10_11_Administrator_Guide.pdf) Guide* and the *HP [Anywhere](http://support.openview.hp.com/selfsolve/document/KM00728748/binary/HP_Anywhere_10_11_User_Guide.pdf) User Guide*.
- 9. Click to open the Settings page.
- 10. Click **BSM SH > Auth**.
- 11. Enter your BSM login name and password.

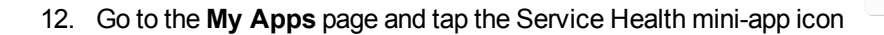

## <span id="page-7-0"></span>**Using the Service Health Mini-App**

Use the Service Health mini-app to monitor and isolate problems related to your applications' health.

Before you can log in to HP Anywhere on your tablet for the first time, the installation procedure should have been performed. For details, see ["Installing](#page-5-0) the Mini-App" on page 6.

- 1. Tap the HP Anywhere icon on your mobile device. (The first time you access the app, enter the user, password, and URL of HP Anywhere.)
- 2. The My Apps page displays a list of the apps installed on your mobile device. Tap the Service Health Mini-App icon to open the app.
- 3. The first time you open the mini-app, you will see an empty Watch List. Tap the + icon, select a view, and select CIs for monitoring. You can select multiple CIs from multiple views.

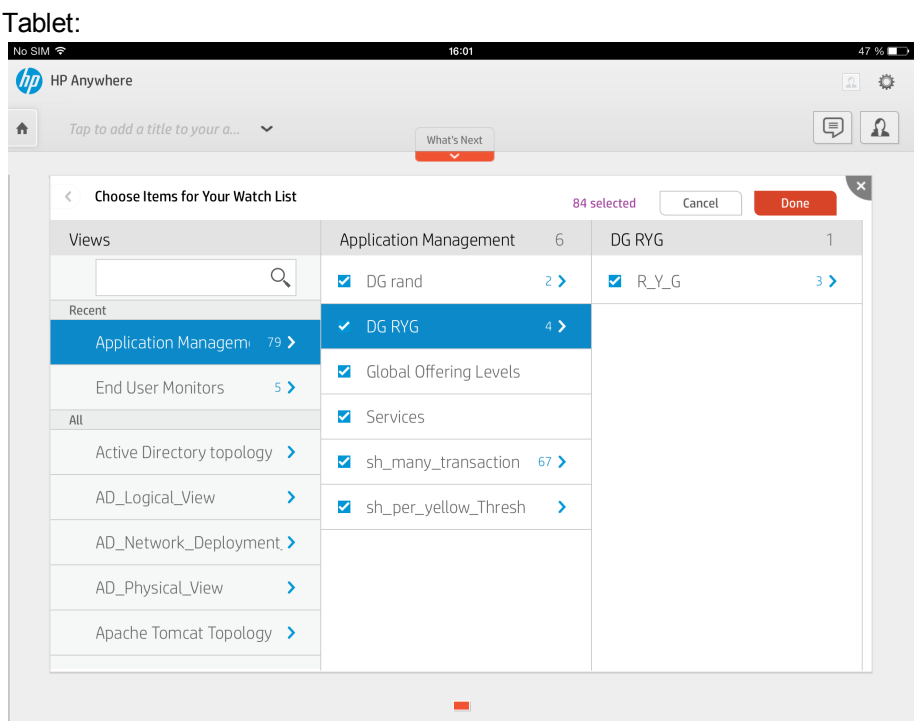

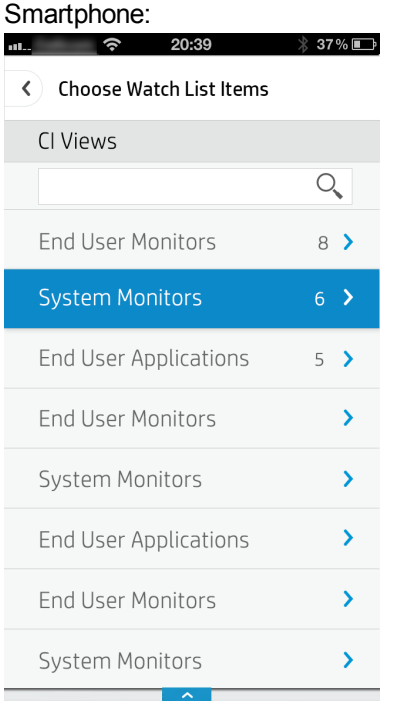

**Note:** Local Impact Views are not supported.

4. The **Watch List** shows the CIs you are monitoring and their statuses.You can use the slider to filter by severity; you can also tap the buttons to the right of the slider to sort by criticality or by last status change:

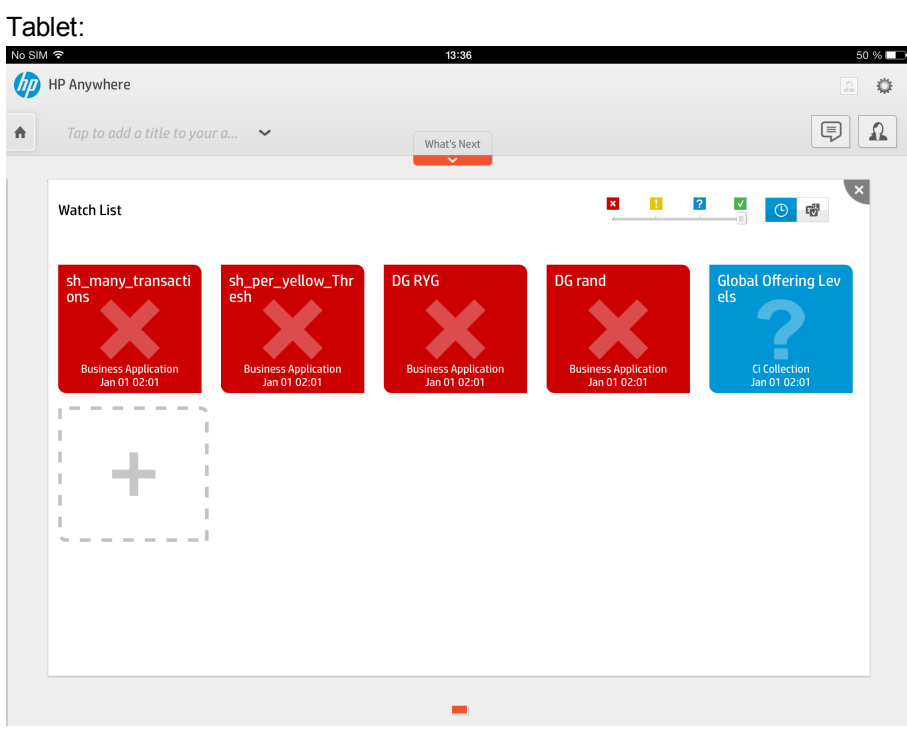

### Smartphone:

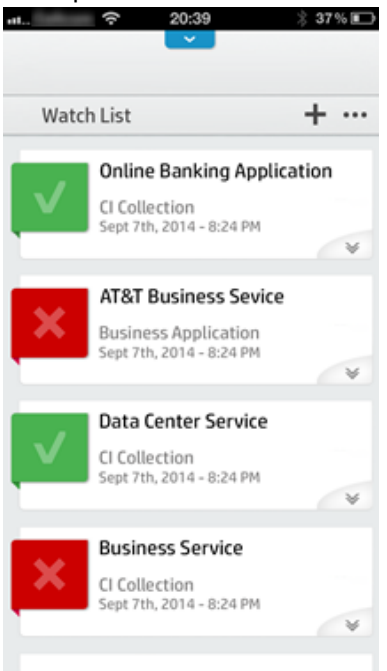

5. Tap a CI to drill down to the **Top View**. Top View enables you to see the business availability of your system components at a glance. On the tablet, the CI status automatically updates. Therefore, the CI bars in the component provide a visual representation of real-time IT performance metrics mapped onto business applications, based on the hierarchy structure defined for each view.

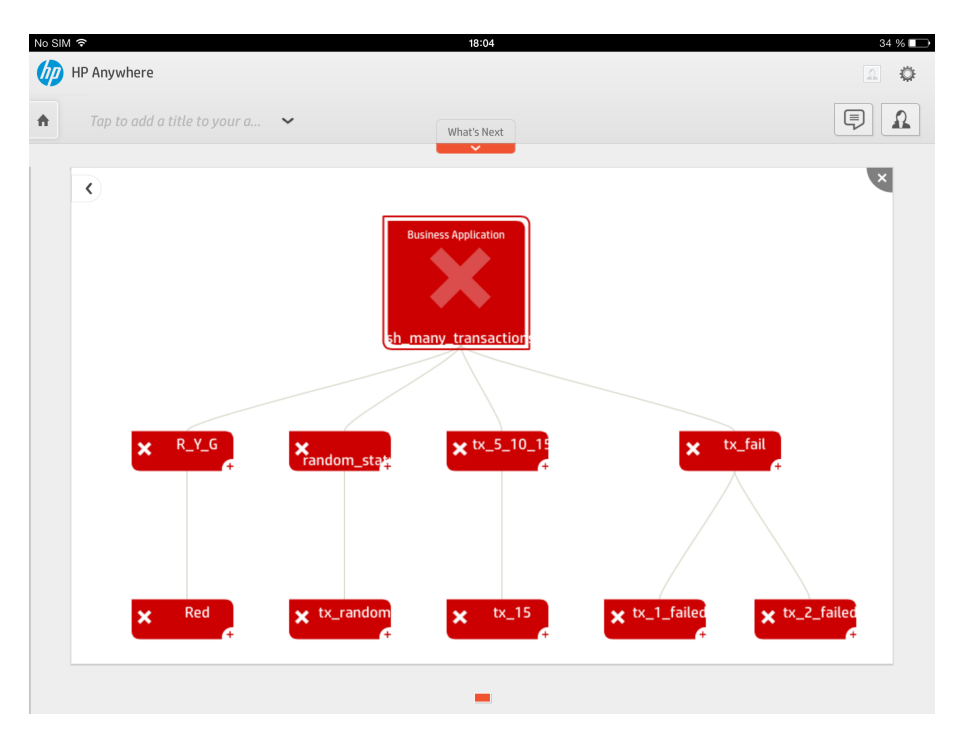

On your smartphone, when you tap a CI, the child list of the CI you tap appears. The CI status does not update automatically. To view the updated CI status, tap **Watch List**.

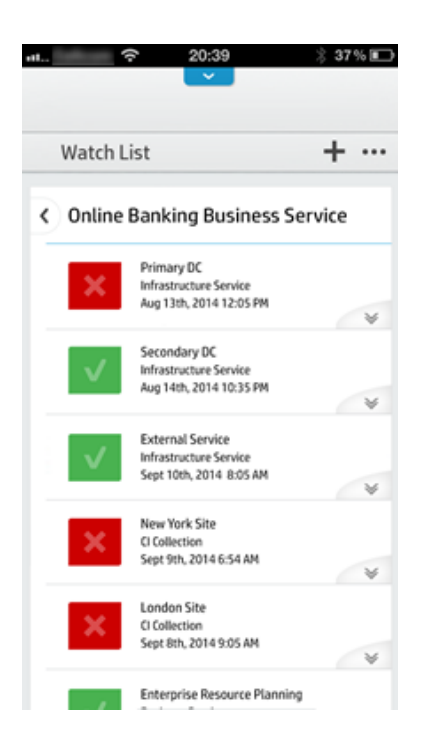

6. Tap a CI in Top View to view its health indicators and the HIs of its child CIs that do not have an OK status.

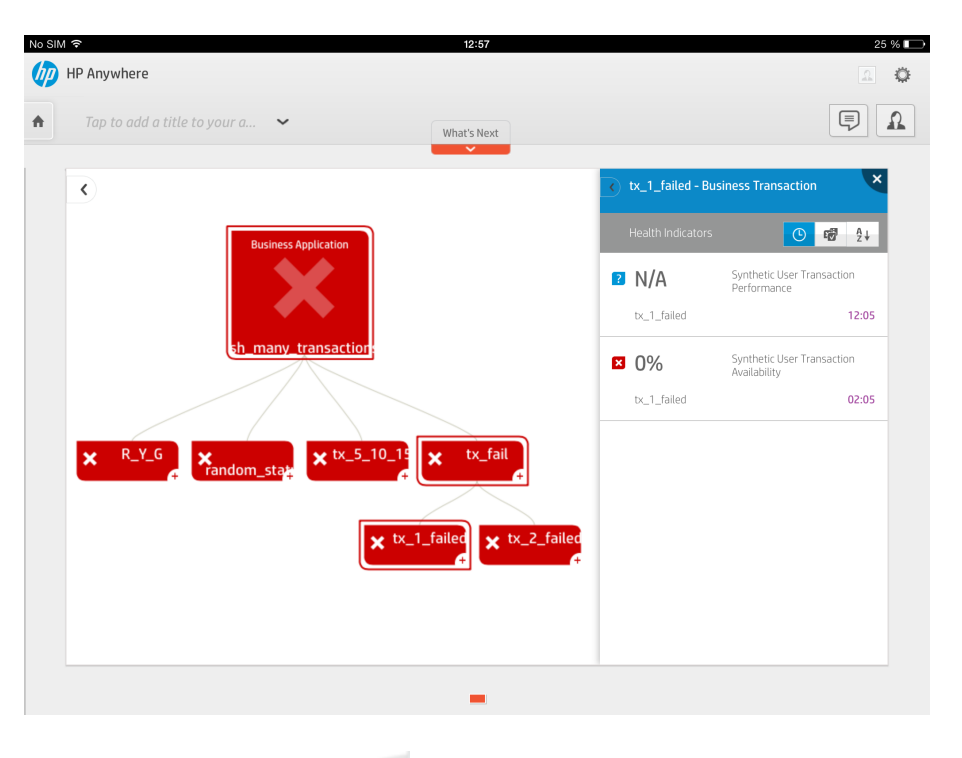

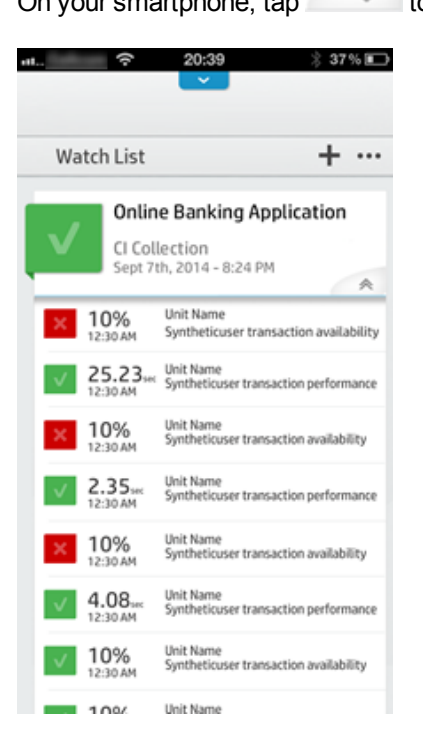

On your smartphone, tap  $\bullet$  to view a CI's health indicators.

7. You can tap a health indicator to focus on its corresponding CI. You can also tap a child CI to focus on its health indicators (and those of its descendants).

8. Tap in the Top View page, or  $\overline{\mathbb{R}}$  on your smartphone, to return to the Watch List.

# <span id="page-14-1"></span><span id="page-14-0"></span>**Troubleshooting**

## **Error Communicating with the Server Error Retrieving the Views from the Server**

The following messages appear when the application cannot connect to the BSM server:

- <sup>l</sup> In the Watch List page: **Error communicating with the server. Please try again later.**
- <sup>l</sup> In the Admin page: **Error retrieving the views from the server. Please try again later.**

### **To troubleshoot these errors:**

- 1. Verify that BSM is up and running.
- 2. Verify that there is no network connection problem between the HP Anywhere server and the BSM server.
- 3. Verify that the application configuration is correct:
	- a. Open the HP Anywhere Administrator Console: **http://[HPA Server]:8080/admin/**.
	- b. Click the **Apps** tab and select **BSM SH**.
	- c. Click the **Data Source Configuration** tab and make sure that the parameters are configured as follows:
		- o **Host:** The host name of the BSM server
		- o **Protocol:** The protocol used to access the BSM. (This should be **http**.)
		- o **AuthPolicy:** The authentication policy used. (This should be **lwsso**.)
		- o **Proxy:** This variable is for debugging purposes. By default, it should be set to **false**. If it

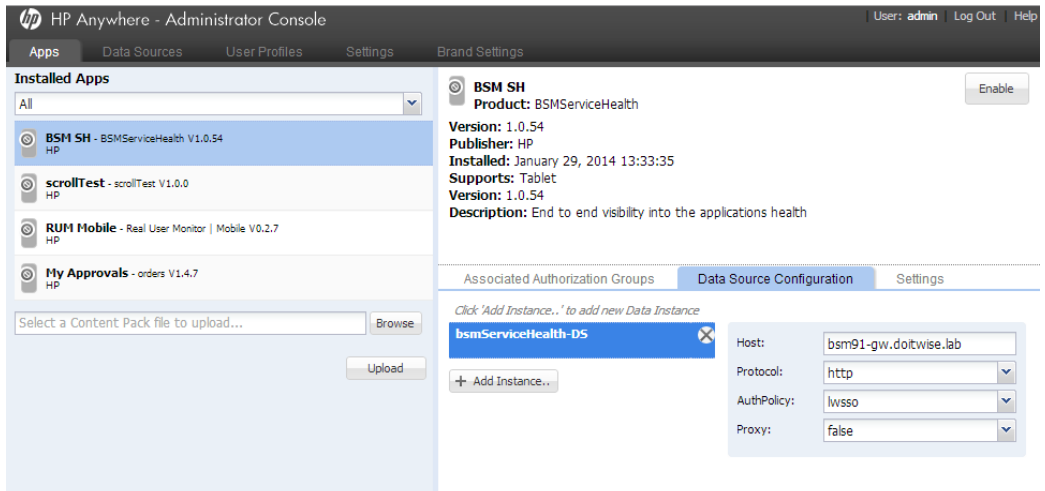

is set to **true**, make sure that Fiddler is running on the HP Anywhere server.

4. Verify that the LWSSO configuration is correct. Make sure that the HP Anywhere LWSSO init string configuration matches the init string configured in the BSM server.

#### **Check the init string on the BSM server:**

- a. Open the link **http://[bsm url]:8080/jmx-console/HtmlAdaptor**.
- b. Enter your username and password.
- c. Go to LW-SSO configuration.
- d. Search for the **init string** configuration on this page.
- e. If the init string is not the same as the HP Anywhere LWSSO init string, edit the string, click **Save**, and wait for the screen to refresh for the new configuration to take place.

#### **Check the init string on the HP Anywhere server:**

- a. Open the HP Anywhere Administrator Console: **http://[HPA Server]:8080/admin/**.
- b. Click the **Settings** tab on the main menu bar.
- c. Search for the init string configuration and edit the string as needed.
- d. Stop and restart HP Anywhere for the change to take place.
- 5. If the information in the previous steps are correct, check the log file for errors. The log file path is: **[HP folder]/HPAnywhere/logs/bsmServiceHealth.log**.
- 6. If you are not able to resolve the problem, send the log file and any additional details to HP Support.

## <span id="page-16-0"></span>**We appreciate your feedback!**

If you have comments about this document, you can contact the [documentation](mailto:SW-Doc@hp.com?subject=Feedback on Getting Started Guide (BSM Service Health Mini-App 1.0.0)) team by email. If an email client is configured on this system, click the link above and an email window opens with the following information in the subject line:

### **Feedback on Getting Started Guide (BSM Service Health Mini-App 1.0.0)**

Just add your feedback to the email and click send.

If no email client is available, copy the information above to a new message in a web mail client, and send your feedback to SW-Doc@hp.com.